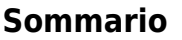

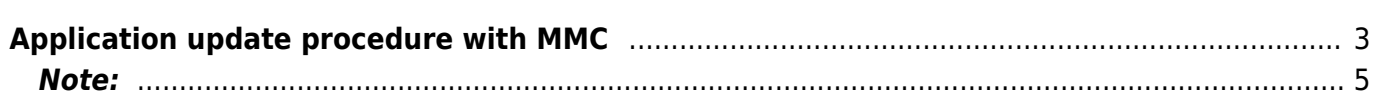

## <span id="page-2-0"></span>**Application update procedure with MMC**

The purpose of the following document is to integrate the procedure already described in the Hardware Manual [R502](https://wiki.qem.it/doku.php/en/strumenti/microqmove/r502) to pag. 32.

- **1.** Turn off the instrument.
- **2.** Insert the Multi Media Card or the Secure Digital as shown in the photos and serigraphy.

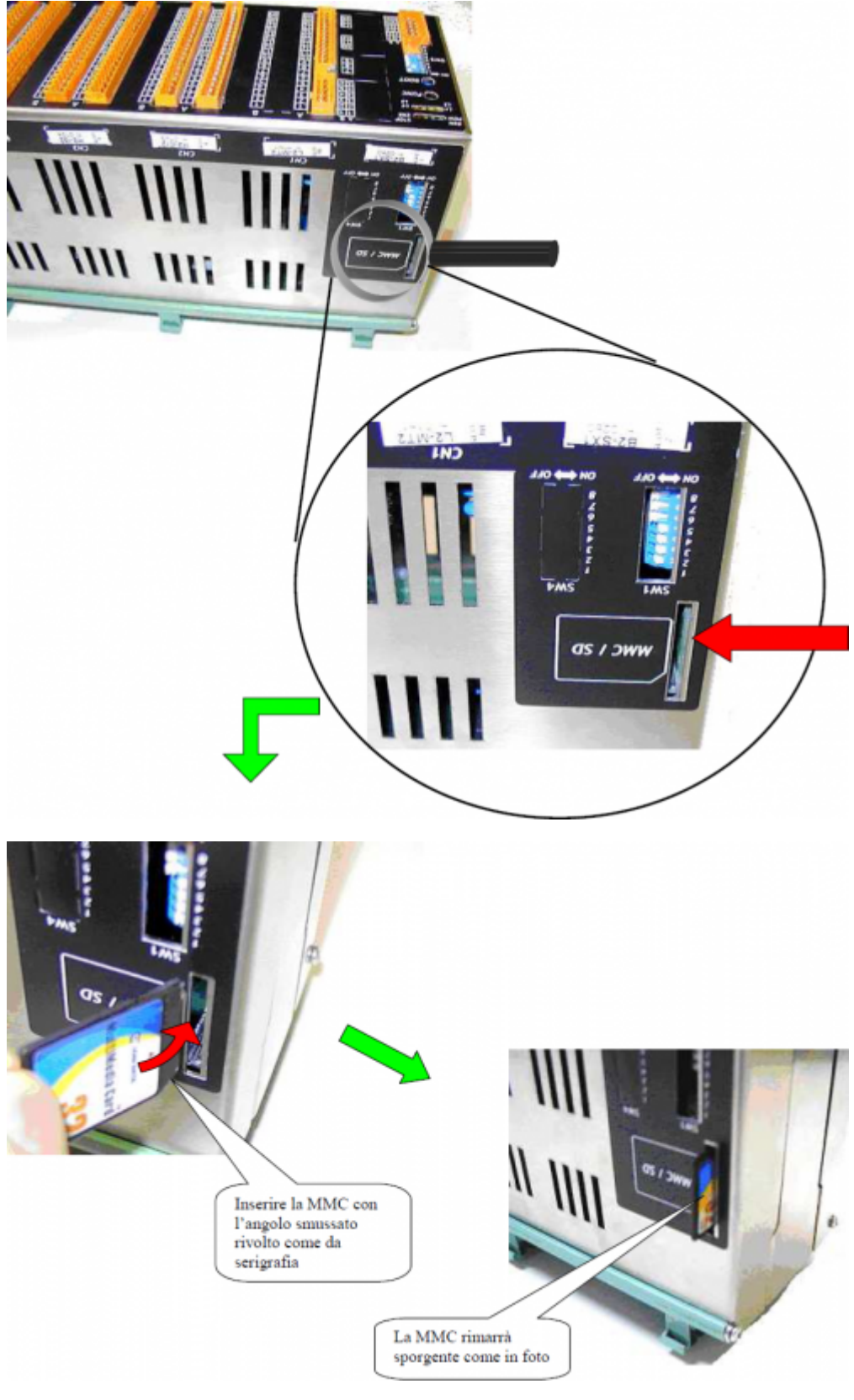

**3.**Buttons and Alerts.

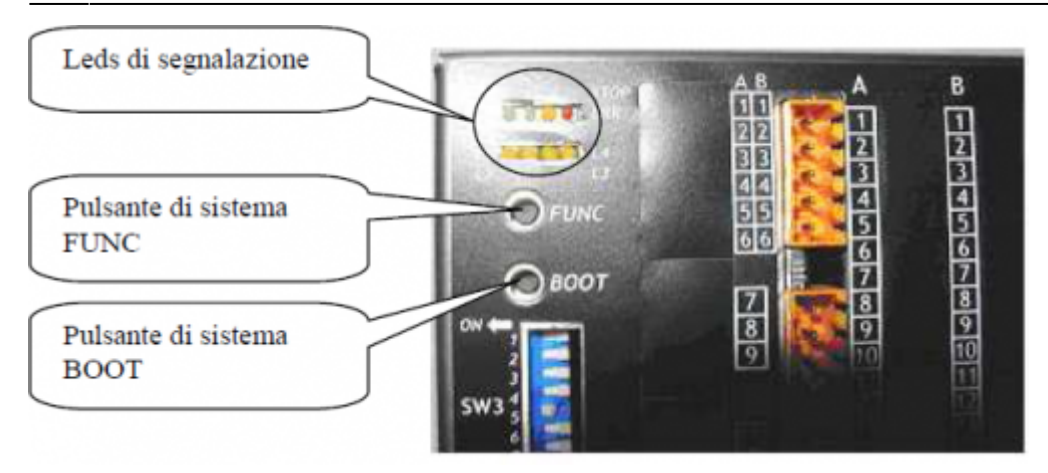

**4.**Switch the instrument with the **FUNC** button pressed.

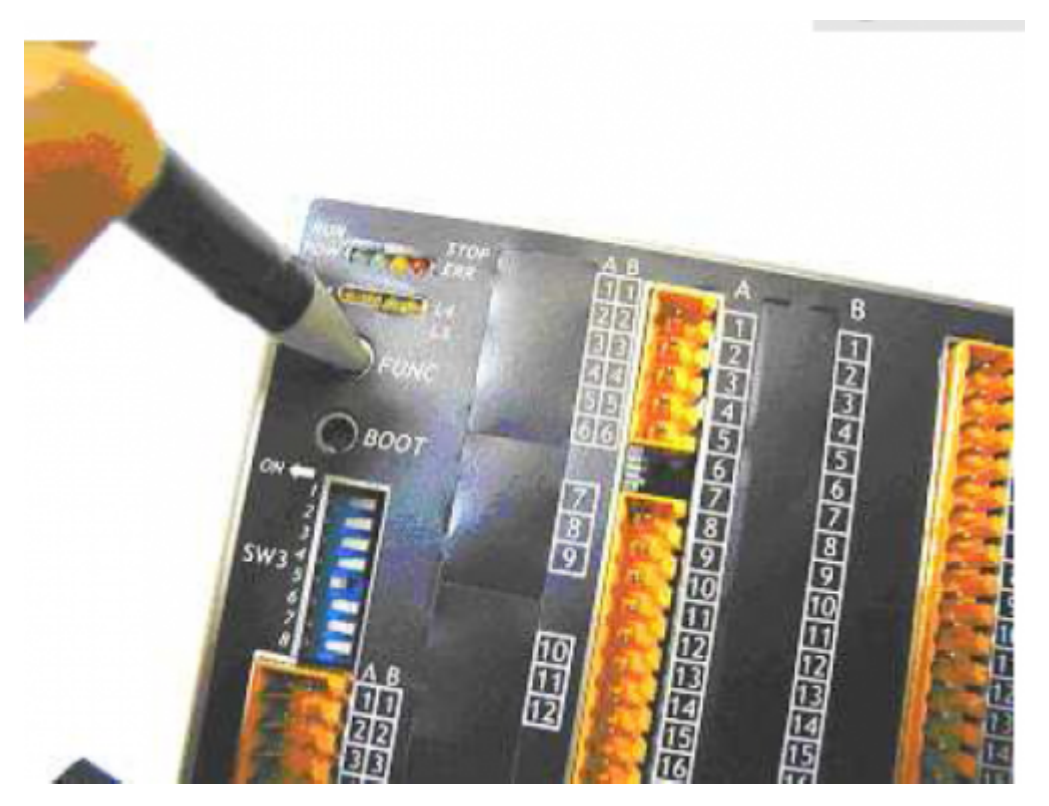

**5.** Press and hold until the **L4** LED, Where you can access to the menu (The LED will remain active until updated).

- **6.** Release the **FUNC** button
- **7.** Now press repeatedly the **FUNC** button
- **8.** At the appearance of the combination of **POW, STOP and L4** LEDs the instrument is ready to upgrade.
- **9.** Press the **BOOT** button for 2 seconds.

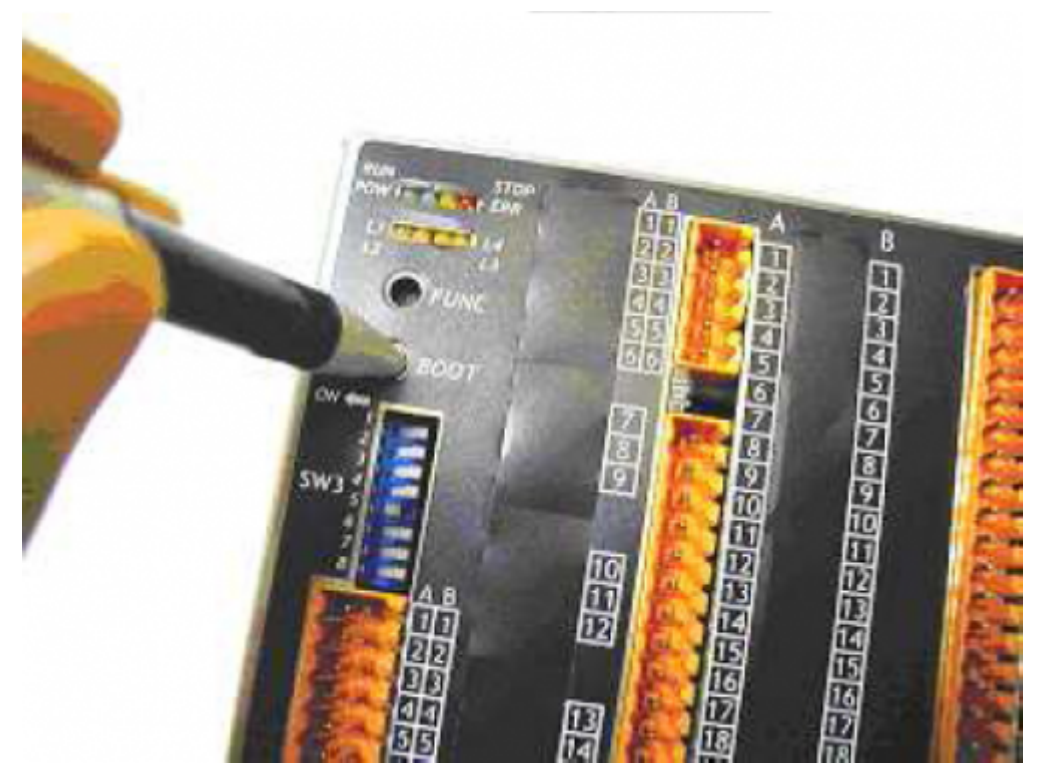

**10.** Wait for the following steps to execute:

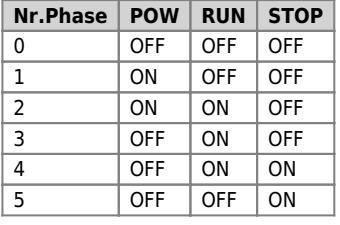

**11.** A successful operation, compare the combination of **POW RUN STOP** leds blinking for 4-5 seconds.

**12.** The instrument restarts.

**13.** Turn off the instrument and remove the Multi Media Card.

**14.** Turn on the instrument to continue using.

## <span id="page-4-0"></span>**Note:**

Before updating the application from MMC there are some premises to be respected:

- The MMC must be formatted with a filesystem type FAT12, FAT16 or FAT32;
- Before copying the files to the MMC, it is recommended that you format.
- The file names must be:
	- "APPLIC.BIN" for the file of the application.
	- "APPLIC.DAT" for the file that contains the data (optional).
	- These files must be generated by the Qview respectively with the function:
	- "Export binary file" and with the function "Save Data…".

Documento generato automaticamente da **Qem Wiki** -<https://wiki.qem.it/> Il contenuto wiki è costantemente aggiornato dal team di sviluppo, è quindi possibile che la versione online contenga informazioni più recenti di questo documento.